# Рабочее окно MICROSOFT VISIO

Рабочие процессы

## **Блок-схемы описания рабочих процессов**

- Наверняка многие из вас сталкивались с необходимостью описать тот или иной процесс. Microsoft Visio, как самый доступный (IMHO) по стоимости, так и по простоте использования, предлагает предустановленные шаблоны:
	- 1. Функциональная блоксхема, Рисунок 1. 2. Простая блок схема. 3. Схема рабочего
	- процесса.

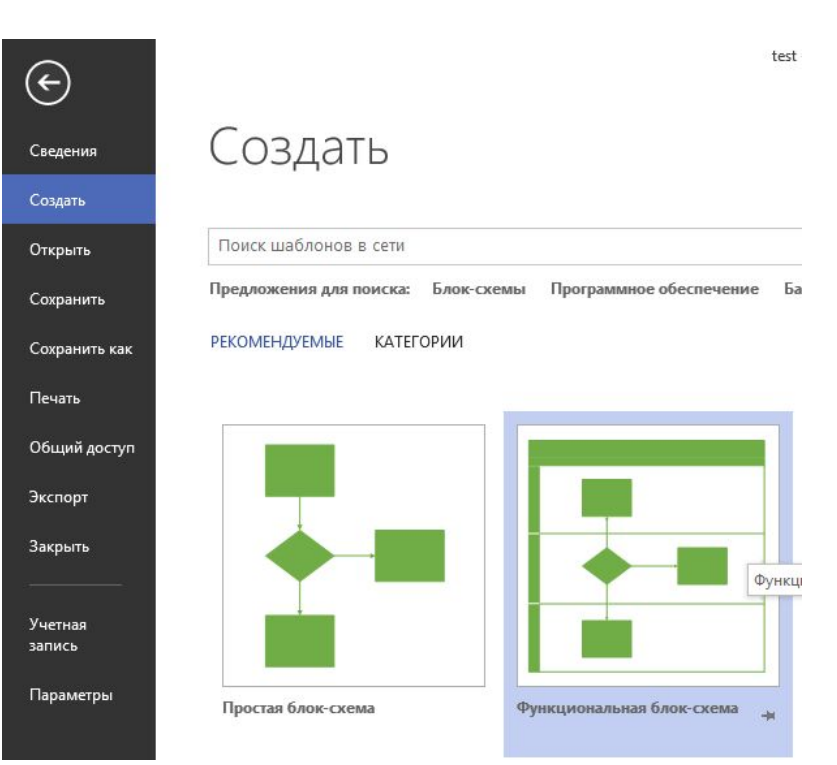

## **Рабочие процессы для SharePoint/Project Server**

• Версия Microsoft Visio 2013 позволяет разрабатывать рабочие процессы для SharePoint/Project Server 2013 (встроенный шаблон «Рабочий процесс Microsoft SharePoint») для их последующего «оживления», Рисунок 4.

•

•

*Рисунок 4. Предустановленный шаблон «Рабочий процесс Microsoft SharePoint* 

При загрузке шаблона «Рабочий процесс Microsoft SharePoint», становятся доступными действия для разработки рабочих процессов жизненных циклов проектов для Project Server 2013, Рисунок 5, а именно:

1. Создать проект из текущего элемента.

2. Задать состояние стадии проекта.

3. Задать поле проекта.

4. Пропустить стадию проекта. 5. Подождать наступление

события проекта.

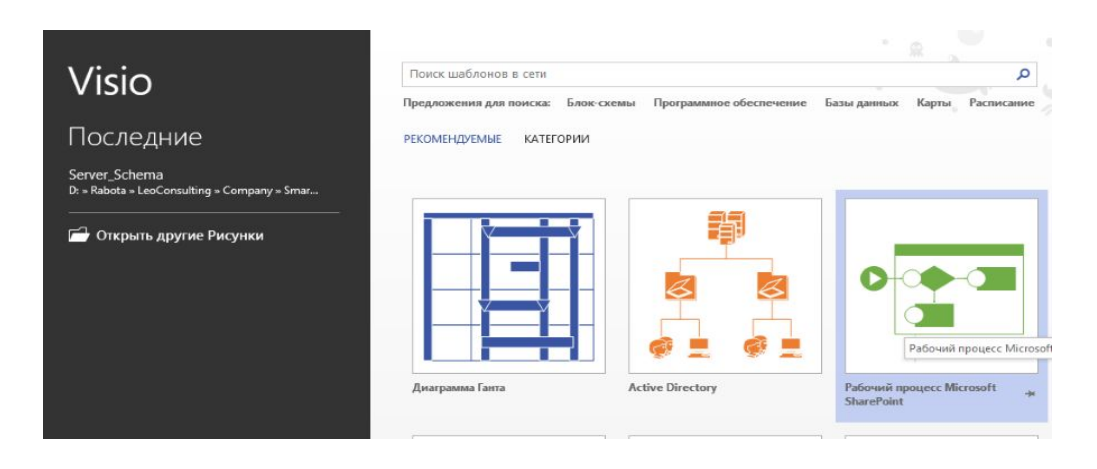

Рисунок 4

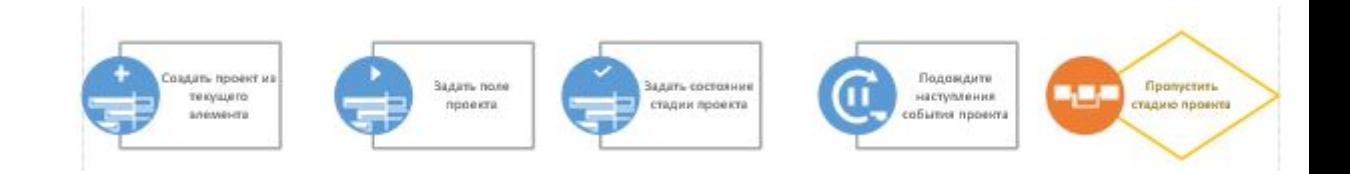

#### Рисунок 5

### Основные элементы

• В верхней части окна располагаются панели инструментов, при помощи которых мы будем размещать блоки на листе и настраивать их внешний вид. Слева вы можете видеть, наверное, самую интересную часть окна программы — панель фигур (базовых блоков изображения). Именно из них мы будем, как из кирпичей, собирать схему простого алгоритма, а потом и более сложные иллюстрации. Блоки и элементы схем разбиты на тематические группы, например, Фигуры простой блоксхемы или Фоновые рисунки. При выборе типа иллюстрации программа автоматически подбирает подходящие для данной задачи группы элементов и помещает их на панель.

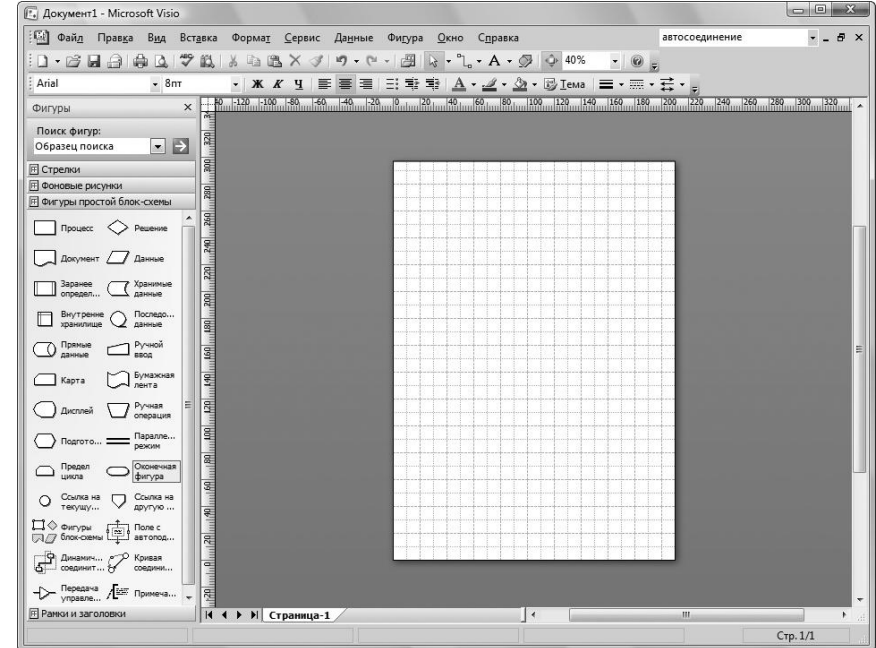

## **Поиск фигур, установленных с приложением Visio**

- Функция "Поиск фигур" ищет установленные на компьютере наборы элементов Visio с помощью службы поиска Windows. Для быстрого поиска служба поиска Windows должна быть запущена.
- При первом запуске Visio поле **Поиск фигур** скрыто, что позволяет выделить больше места для фигур.
- В окне **Фигуры** выберите команду **Дополнительные фигуры**, а затем — пункт **Поиск фигур**.
- В поле **Поиск фигур** введите одно или несколько слов, которые описывают требуемую фигуру. Слова можно разделять пробелами, запятыми или точками с запятой.
- Например, чтобы найти фигуры, которые представляют офисные стулья, введите текст **офисный стул**.
- Щелкните значок лупы или нажмите клавишу ВВОД.
- Результаты будут добавлены в набор элементов с результатами поиска.

### THE END